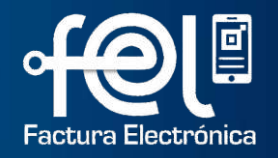

# **MANUAL DE USUARIO**

# **FACTURA ELECTRÓNICA EN LÍNEA -FEL-**

Generación y Consulta del Informe Trimestral -CIVA-Exclusión -CIVA- del Informe Trimestral

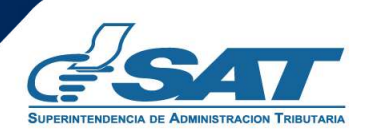

**Contribuyendo** por el país que todos queremos

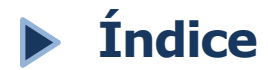

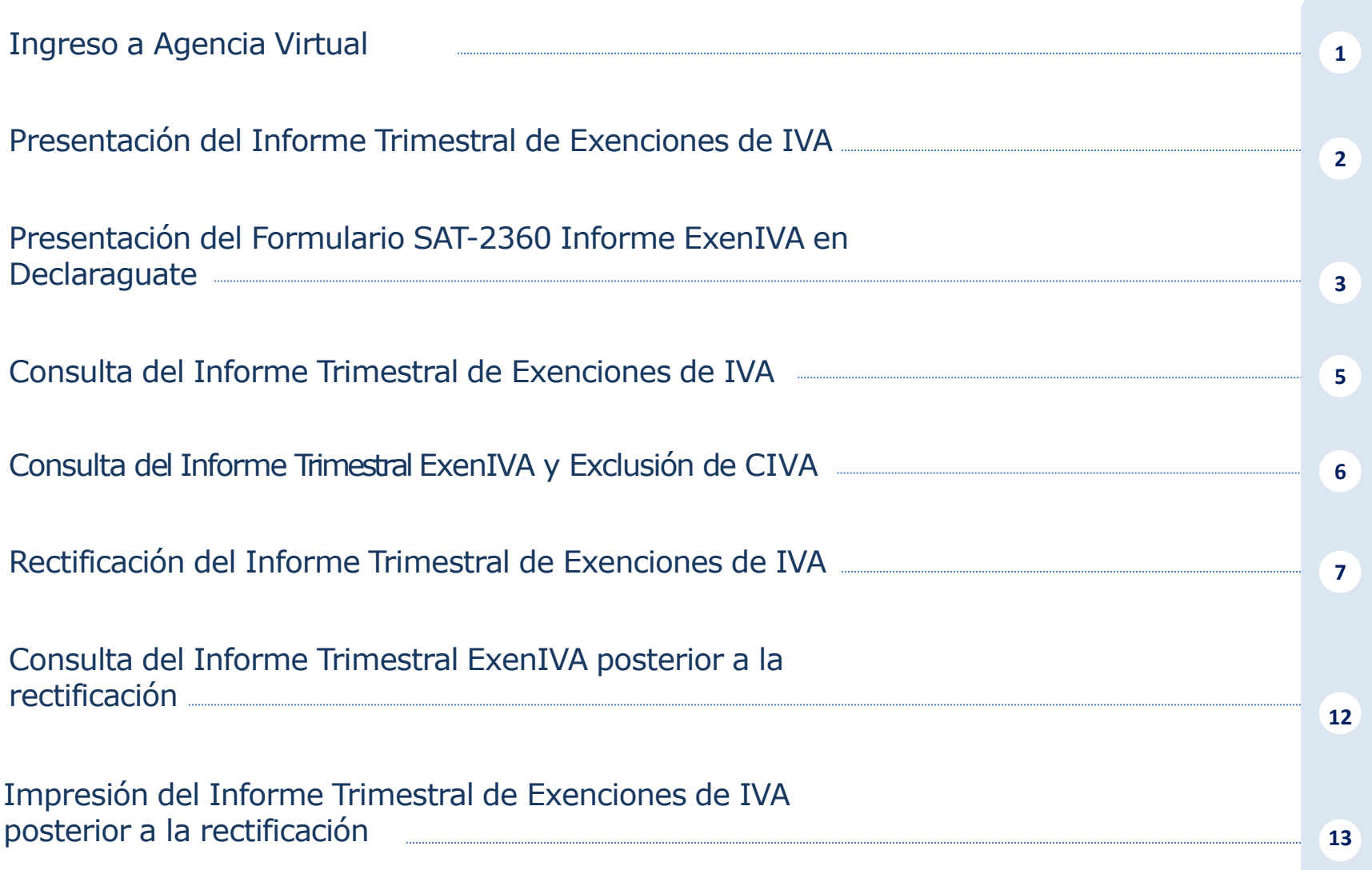

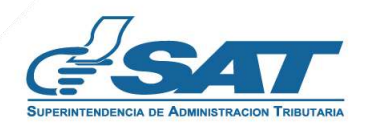

**Contribuyendo** por el país que todos queremos

### **Ingreso a Agencia Virtual**

Este manual detalla los pasos a seguir para que el contribuyente exento (según el artículo 8 Decreto Número 27-92 Ley del IVA) **Genere el Informe Trimestral de Exenciones de IVA** a través de la Agencia Virtual SAT en Factura Electrónica en Línea -FEL-.

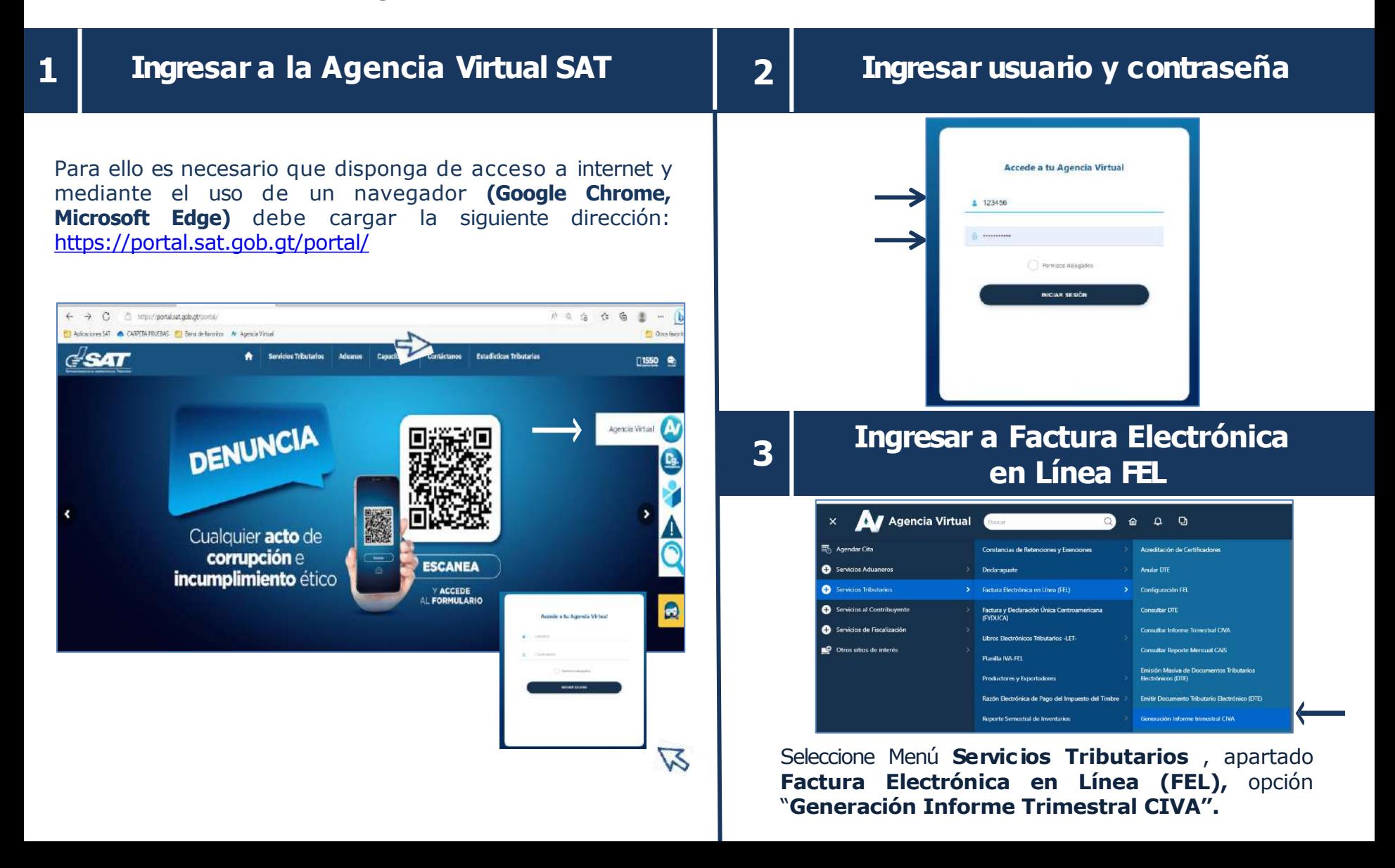

## **Presentación del Informe Trimestral de Exenciones de IVA**

**4 Ingresa a la opción "Generación InformeTrimestral CIVA"**

Debe selecc ionar "**Generar informe"**.

PERÍODO DE IMPOSICIÓN

 $\sqrt{ }$ 

Encontrará el **período de imposición** y 2 apartados los cuales debe llenar con la información del informe trimestral de ExenIVA que desea presentar:

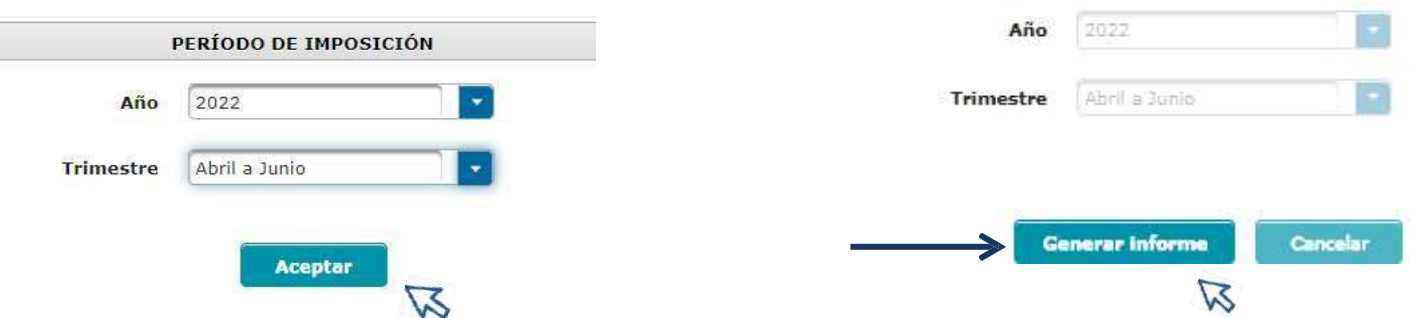

• El sistema confirma que el informe trimestral se generó con éxito, en la parte inferior muestra el total de las constancias y los montos totales de cada mes del trimestre seleccionado:

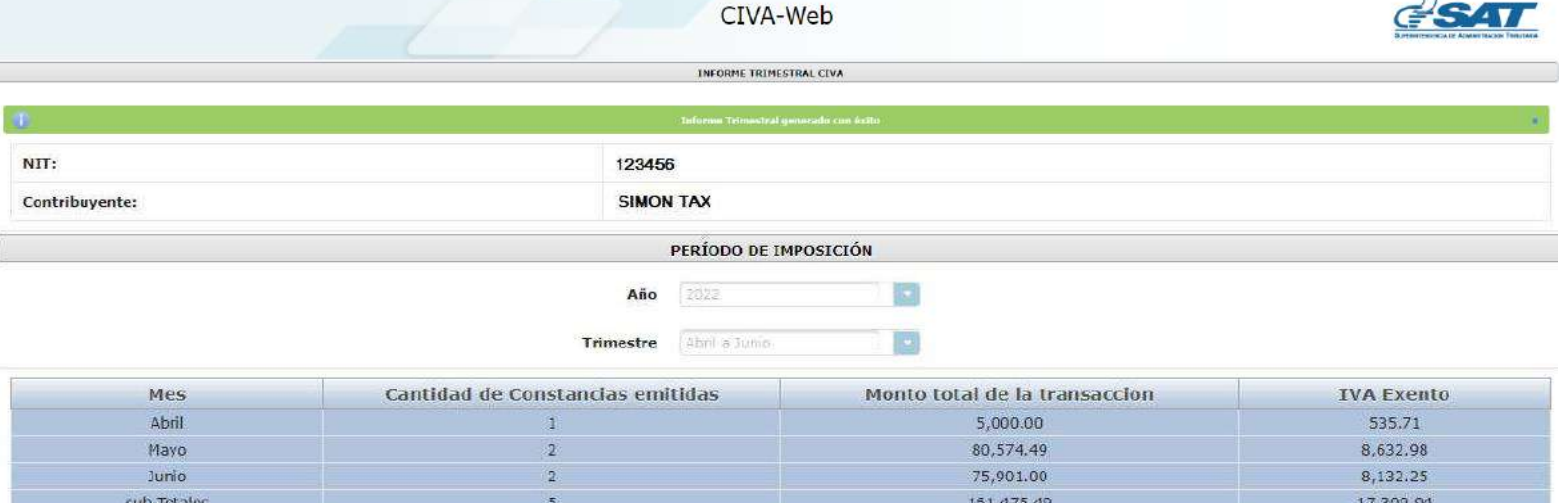

## **5 Presentación del formulario SAT-2360 en Declaraguate**

• En la parte inferior de la pantalla muestra la información del formulario que presentará debe ingresar el captcha para continuar :

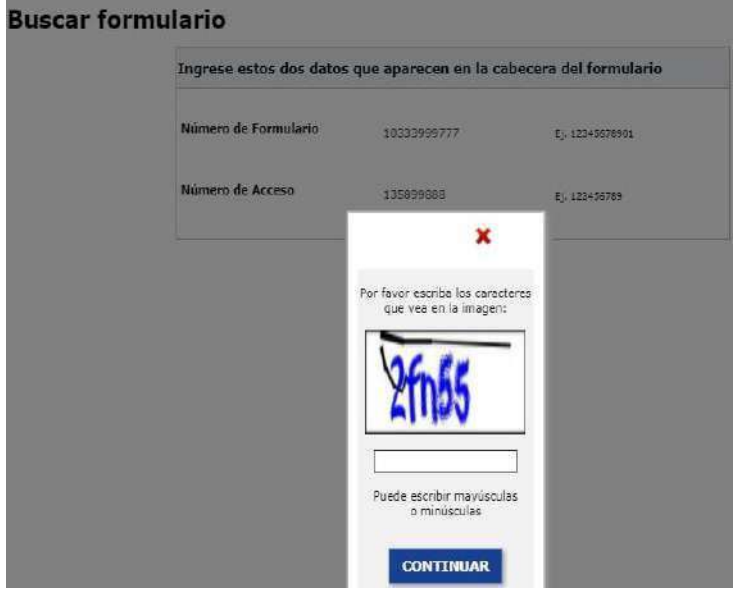

• Se muestra el formulario SAT2360 con la información correspondiente para realizar la presentación en línea:

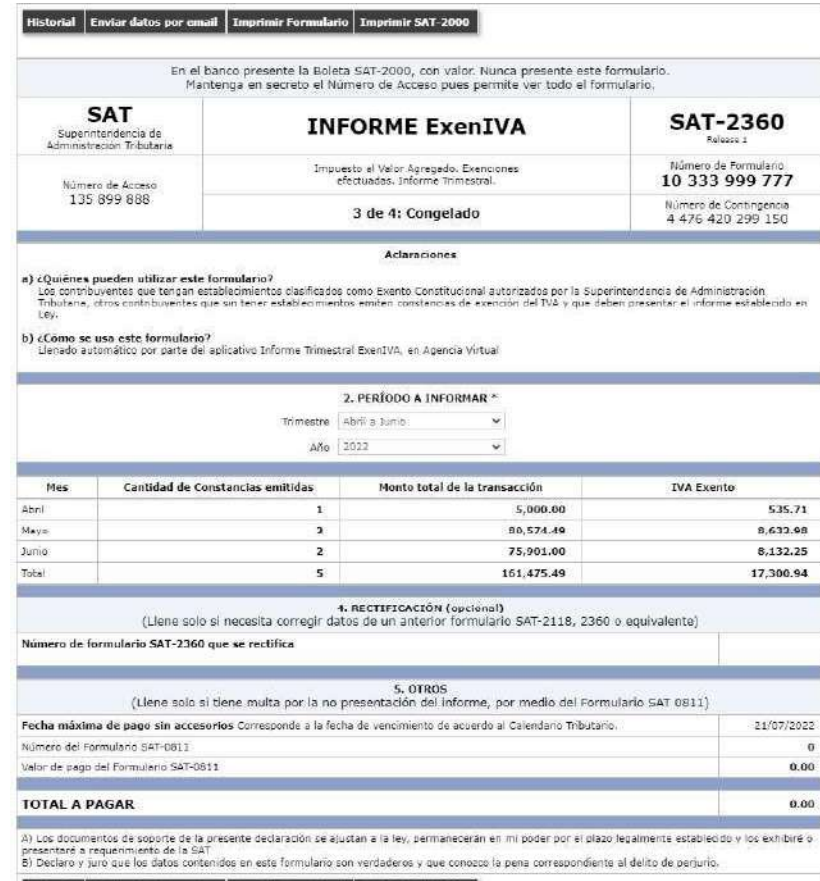

nviar datos por em

PRESENTAR FORMULARIO

# **Presentación del Formulario SAT-2360 Informe ExenIVA en Declaraguate**

## **6 Presentación de Formulario SAT-2360 en Declaraguate**

• Al seleccionar **presentar formulario** el sistema muestra el siguiente mensaje:

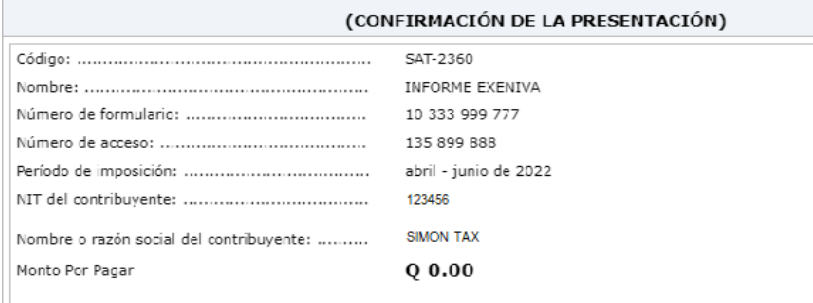

• Ingresa la fecha de constitución de la entidad o fecha de nacimiento si es persona individua y presiona confirmar:

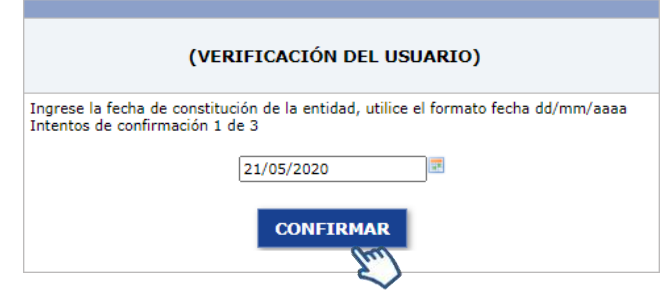

#### ¿ESTÁ SEGURO DE PRESENTAR ESTE FORMULARIO?

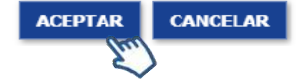

• **¡Listo!** Ha realizado la presentación del formulario SAT-2360.

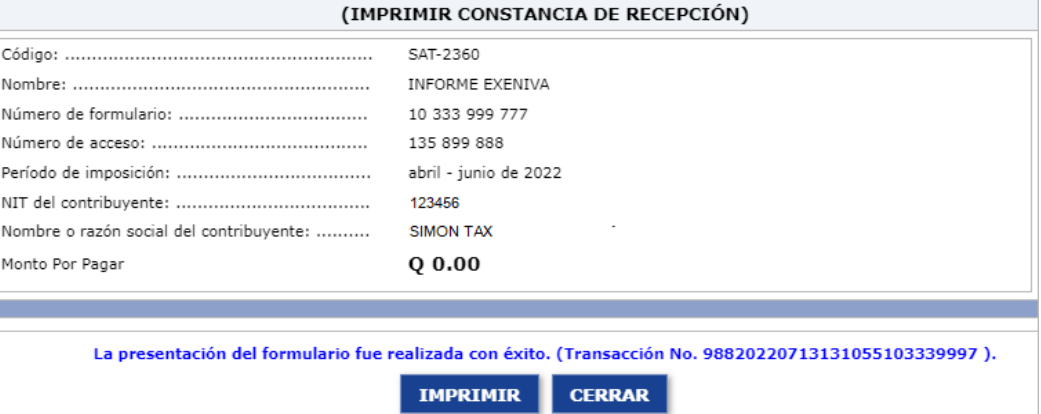

# **Consulta del Informe Trimestral de Exenciones de IVA**

**2**

## **Ingresar a Factura Electrónica en Línea –FEL-**

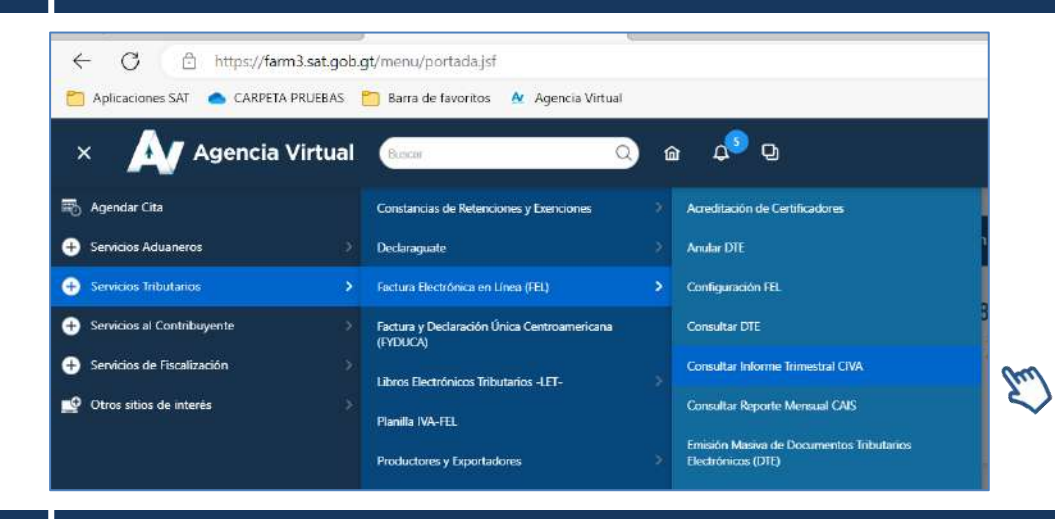

Seleccione Menú **Servicios Tributarios**, apartado **Factura Electrónica en Línea (FEL),** opción **"Consultar Informe Trimestral CIVA".**

## **Consulta del informe trimestral CIVA**

Encontrará el **período de imposición,** debe llenar la información del informe trimestral que desea consultar:

- **1)Año 2) Trimestre**
- **3)Estado**
	- **Presentado**
	- **Pendiente de Presentar**

Tendrá 2 opciones "**Buscar Informes"**y "**Mostrar constancias".**

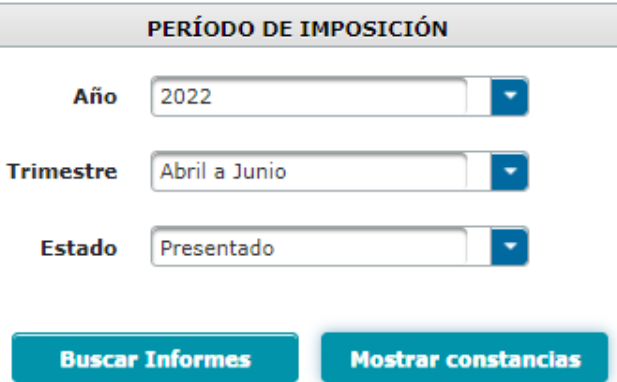

• Si selecciona "**Buscar Informe"** el sistema despliega la información del informe presentado, el menú opciones le permite tener la vista previa del formulario SAT -2360, puede exportar el Informe en archivo Excel o formato PDF:

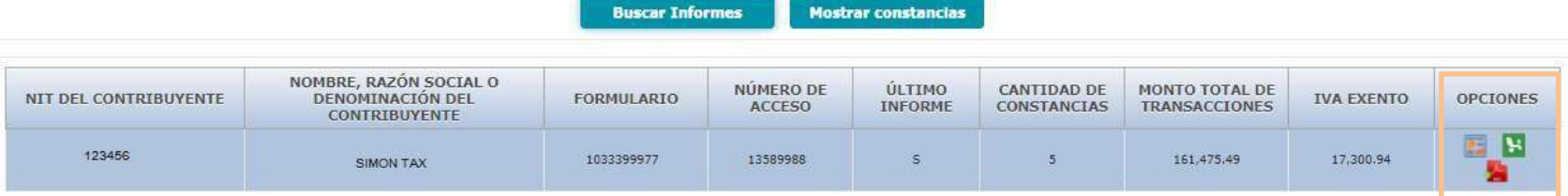

- Si selecciona "**MostrarConstancias"** en la parte inferior mostrará el detalle de las mismas.
- La opción de "**Buscar Constancia"** facilitará la búsqueda de una constancia en específico.
- En la columna "**Opciones"** podrá excluir la constancia del informe trimestral, el sistema muestra el mensaje de advertencia y posterior la excluye.

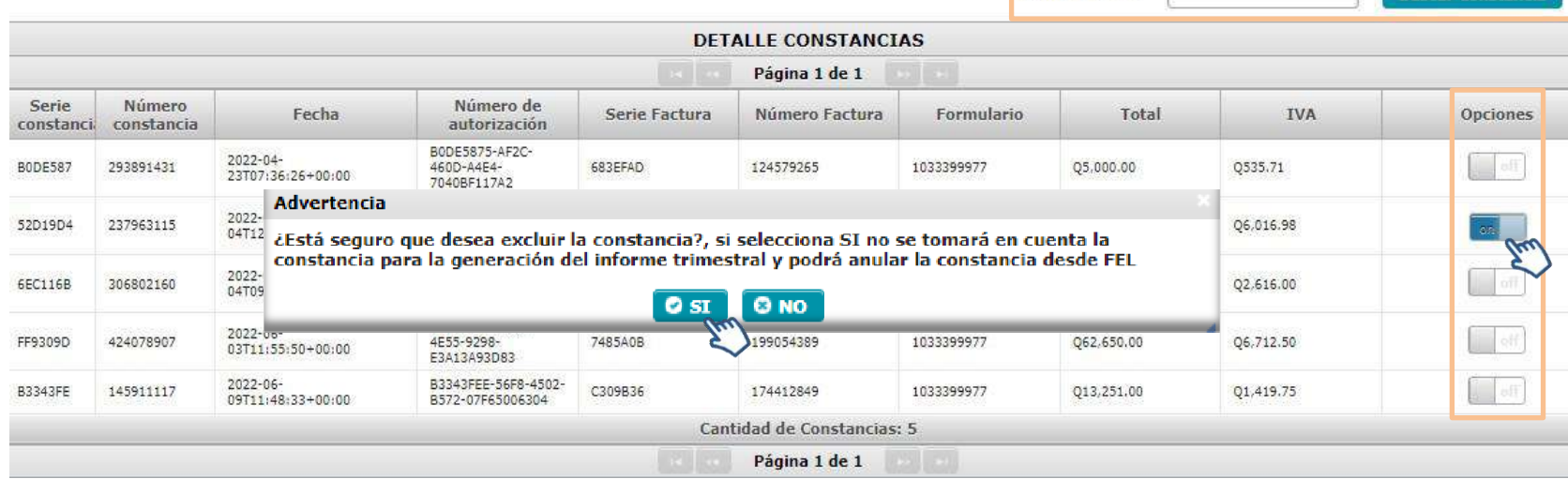

Número de DTE

Constancia excluida del informe trimestral.

**Buscar Constancia** 

# **1 Rectificación del Informe Trimestral de Exenciones de IVA**

Después de realizar la exclusión de la constancia, debe generar nuevamente el informe trimestral desde:

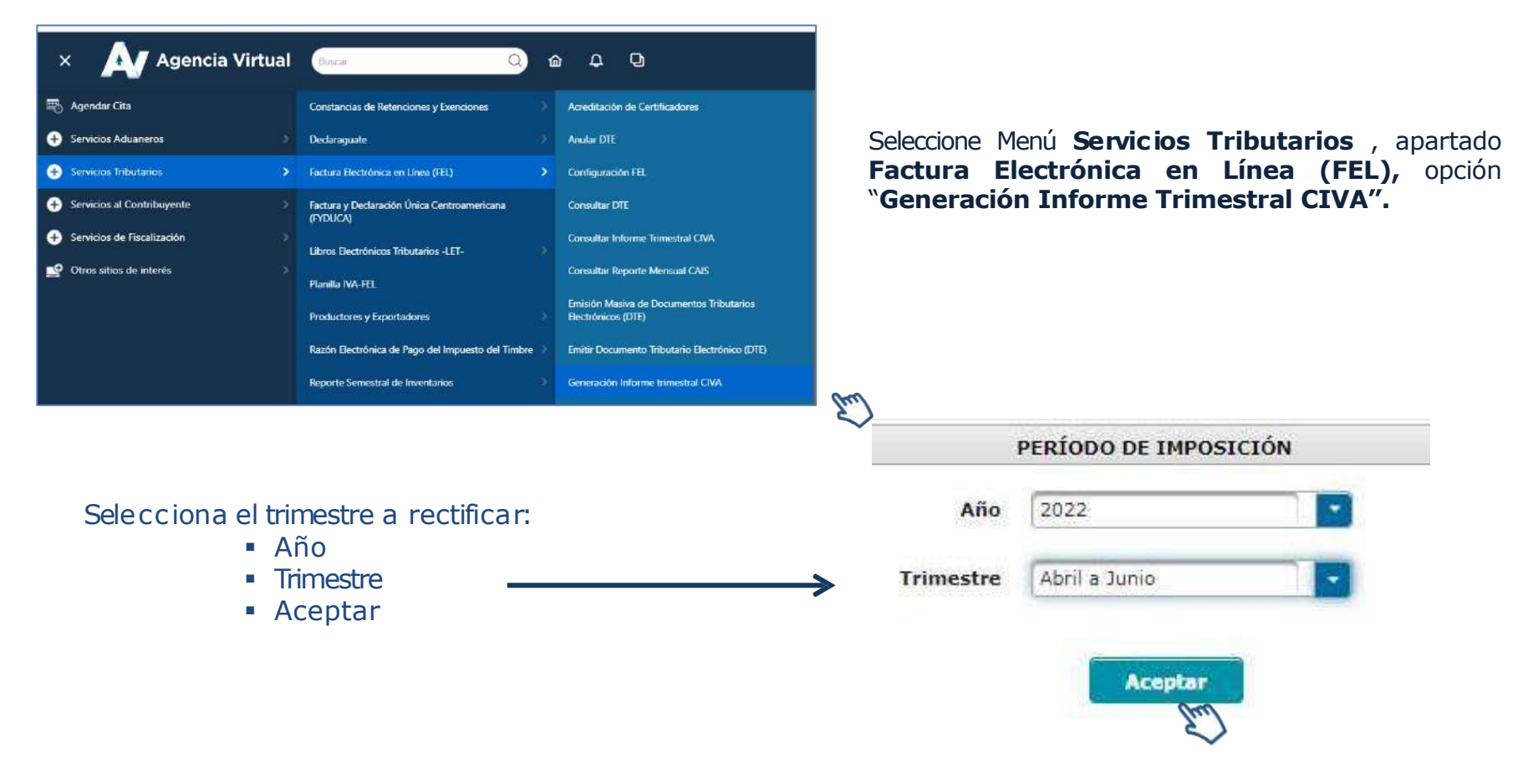

# **Rectificación del Informe Trimestral de Exenciones de IVA**

**Rectificación del Informe Trimestral de Exenciones de IVA**

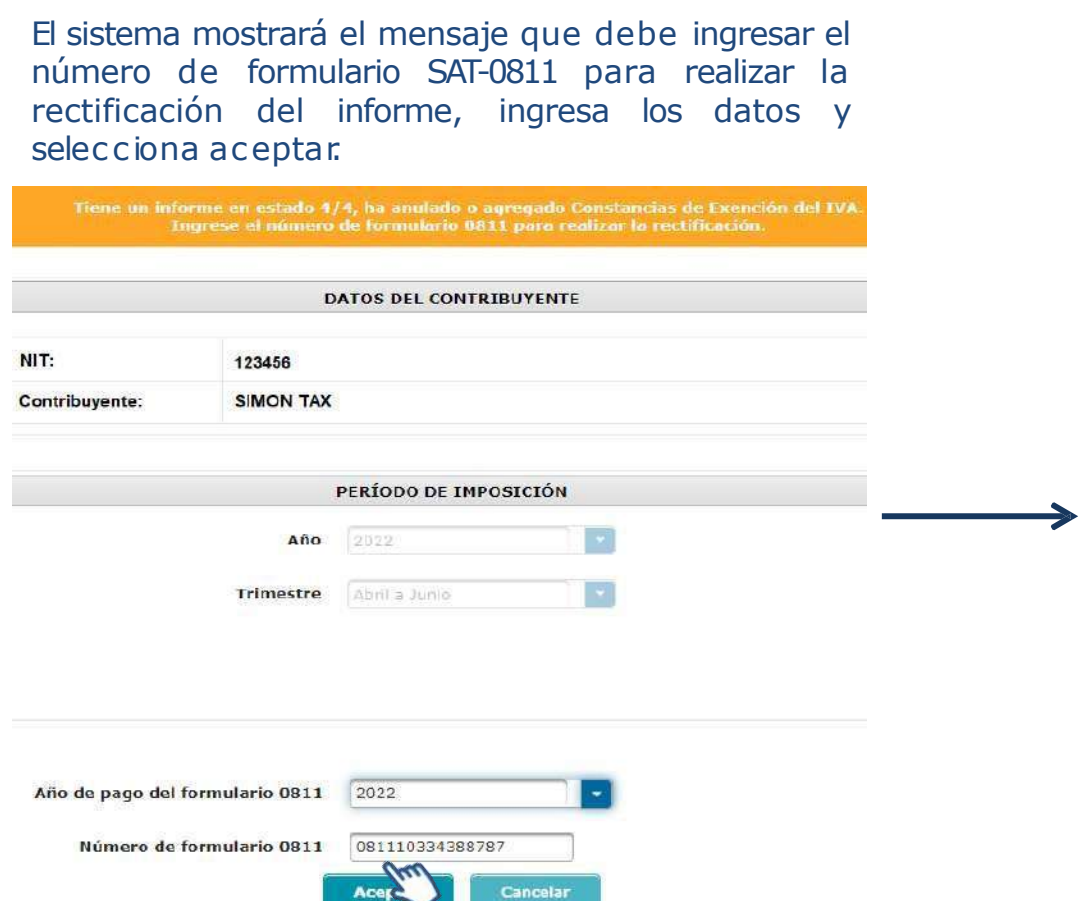

**2**

#### Seleccione rectificar informe:

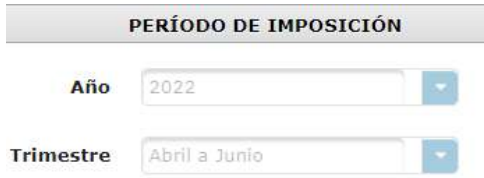

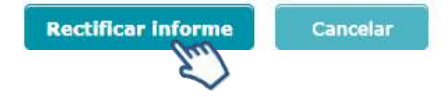

# **Rectificación del Informe Trimestral de Exenciones de IVA**

Posterior a rectificar informe el sistema mostrará el mensaje "**Declaración jurada generada con éxito**"

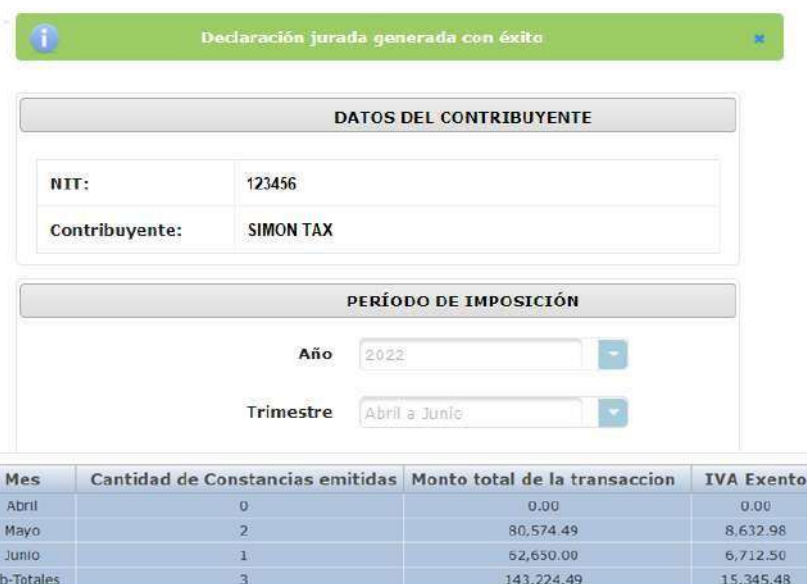

En la parte inferior de la pantalla muestra la información del formulario que presentará debe ingresar el captcha para continuar :

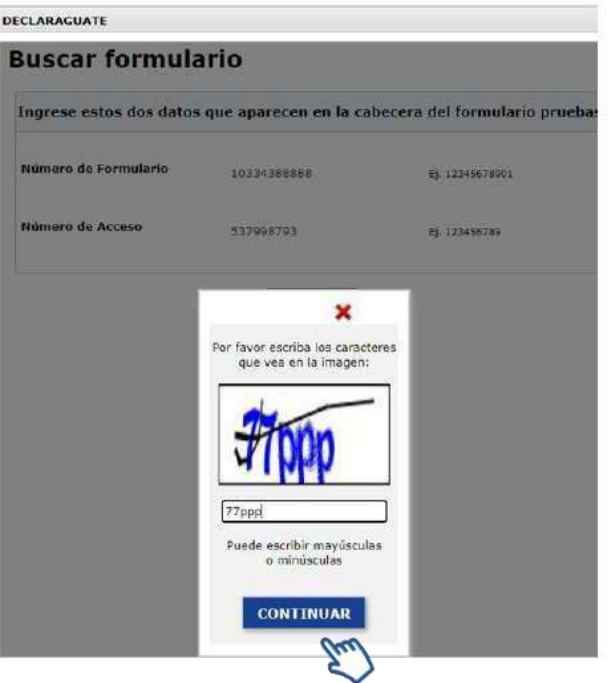

#### Para la presentación del formulario SAT-2360 continúe con los siguientes pasos:

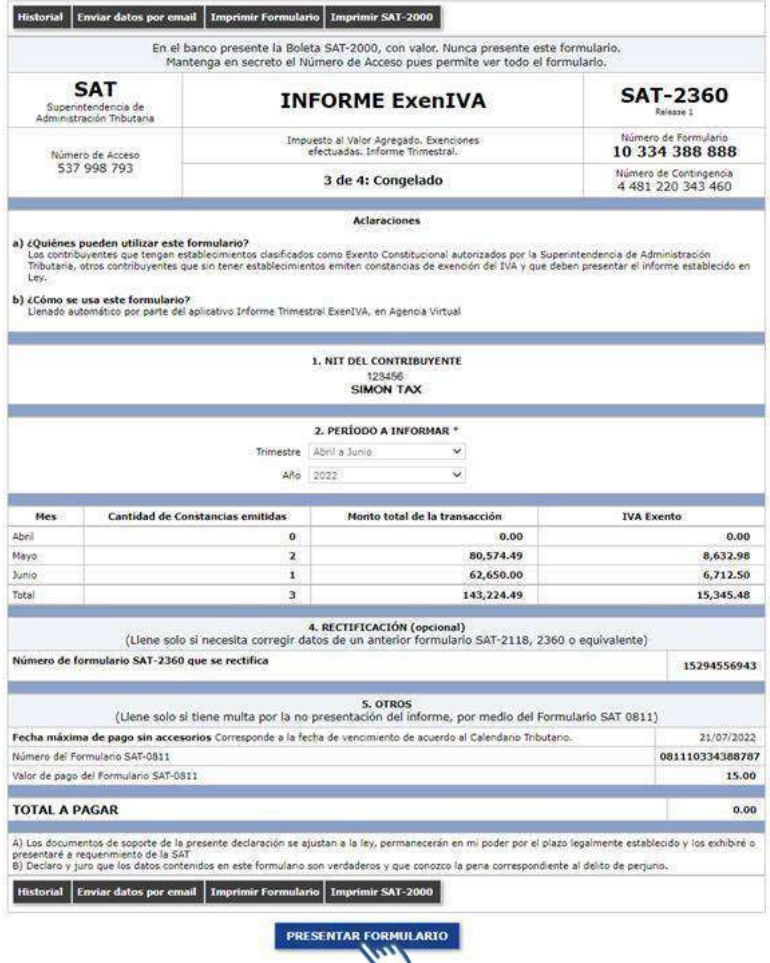

#### (CONFIRMACIÓN DE LA PRESENTACIÓN) **SAT-2360 INFORME EXENIVA** 10 334 388 888 123456 Nombre o razón social del contribuyente: .......... **SIMON TAX** Monto Por Pagar  $Q$  0.00

¿ESTÁ SEGURO DE PRESENTAR ESTE FORMULARIO?

**ACEPTAR** 

**CANCELAR** 

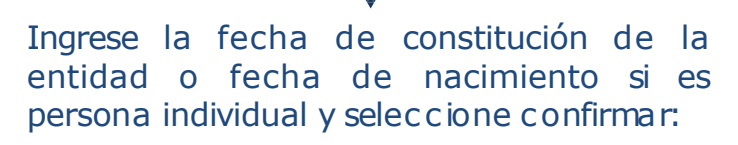

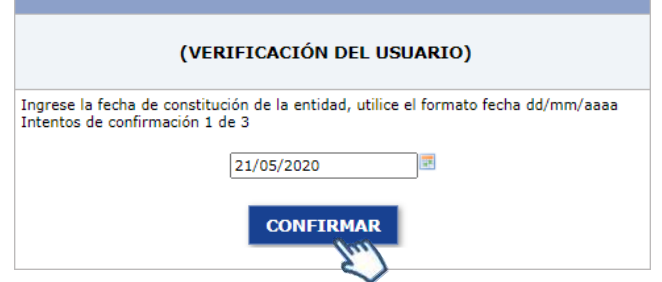

## **Impresión de constancia de la presentación del formulario**

El sistema muestra la constancia de presentación del formulario SAT-2360 rectificado y la opción Imprimir:

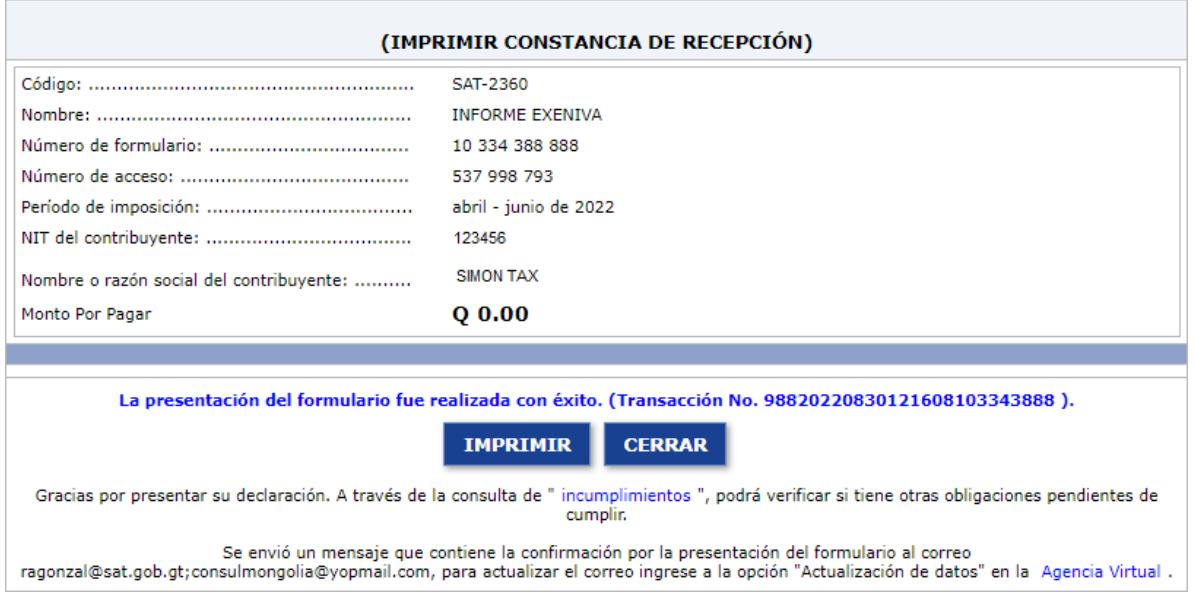

# **Consulta del Informe Trimestral ExenIVA posterior a la rectificación**

**2**

## **Ingresar a Factura Electrónica en Línea –FEL-**

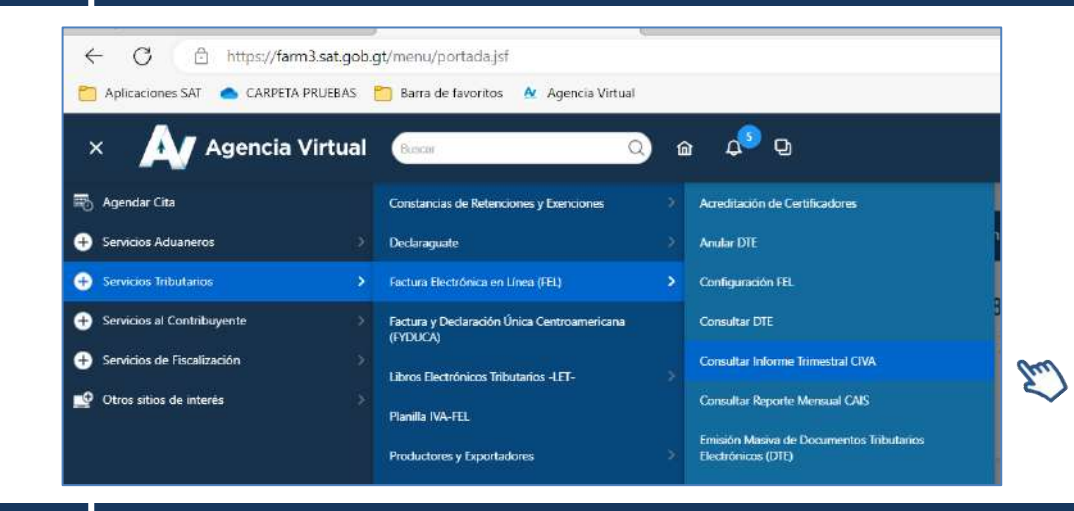

Seleccione Menú **Servicios Tributarios**, apartado **Factura Electrónica en Línea (FEL),** opción **"Consultar Informe Trimestral CIVA".**

## **Consulta de informe trimestral ExenIVA**

Encontrará el **período de imposición** debe llenar la información del informe trimestral que desea consultar:

- **1)Año 2) Trimestre 3) Estado**
	- **Presentado**
	- **Pendiente de Presentar**

### Tendrá 2 opciones:

- **Buscar Informes**
- **Mostrar constancias.**

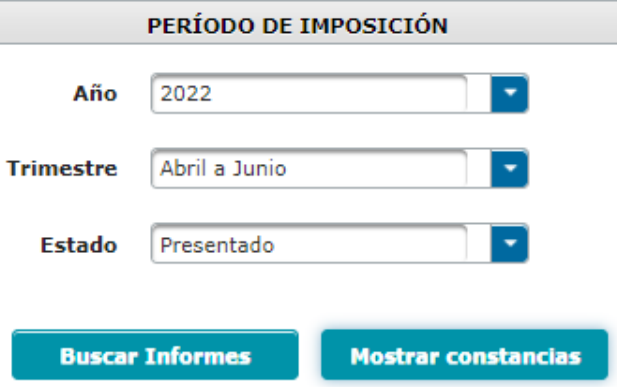

## **13 Impresión del Informe Trimestral de Exenciones de IVA posterior a la rectificación**

## **Impresión del informe trimestral de exenciones de IVA, posterior a la rectificación**

**3**

**¡Listo!** El Informe Trimestral de Constancias de Exención de Impuesto al Valor Agregado ha sido rectificado:

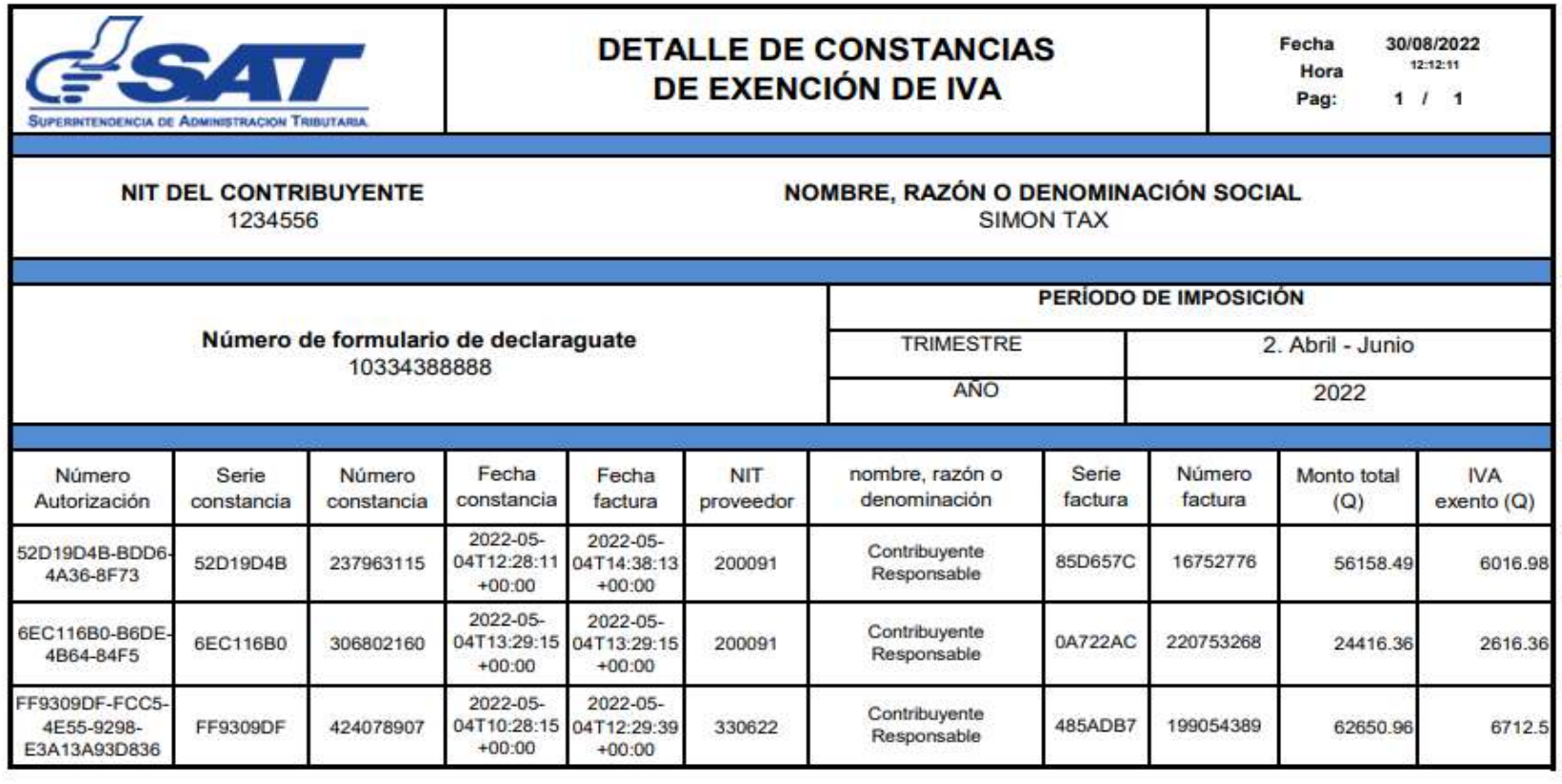

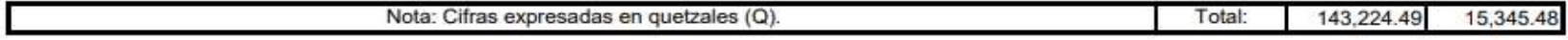